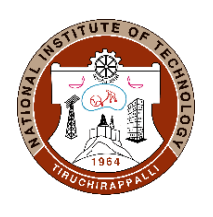

## **ACADEMIC OFFICE NATIONAL INSTITUTE OF TECHNOLOGY** TIRUCHIRAPPALLI – 620 015, TAMILNADU, INDIA Phone: 0431 – 250 3013, 3910, 3026

Email: [deanap@nitt.edu,](mailto:deanap@nitt.edu) [pgacad@nitt.edu](mailto:pgacad@nitt.edu)

## **Ref: AO/PG Section/Registration/July2020 22-09-2020**

## **CIRCULAR**

Sub: MIS Course registration-PG (1st year-MA, M Arch, MSc and M Tech)- JULY 2020 session - Regarding

The MIS portal will be opened to PG (1st year-MA, M Arch, MSc and M Tech) students for course registration of JULY 2020 session as per the below schedule.

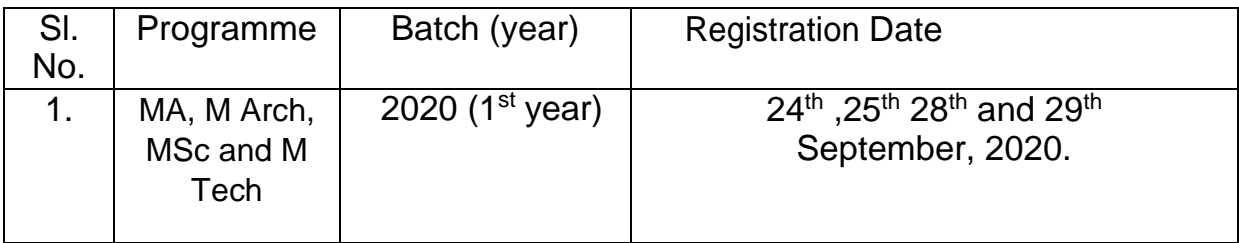

All the students are instructed to register all the eligible courses as per the above schedule. The registration dates will not be extended further.

Students can access MIS through the internet in the link: <http://misreg.nitt.edu/NITTSTUDENT/>

> PSRNA Associate Dean Academic-PG

Note: The instruction for course registration in MIS is given in below:

## Procedure for course registration in MIS:

1. Open **Mozilla Firefox browse**r and type the following link name in the address bar

misreg.nitt.edu/NITTSTUDENT

(Kindly use Mozilla Firefox browser only)

- 2. Enter your **Permanent Roll number,** and password (Permanent roll numbers are already displayed in NITT website under QUICK LINKS, password is the password you used at the time of admission registration).
- 3. Press **SIGN IN** button.
- 4. Click on **SESSION APPLICATION** on left side of your home page.
- 5. **Register** for the subjects that you want to study.
- 6. Press **DOWNLOAD** button to get Course registration form

Note: If you forget your password, then

- a. Click on 'FORGOTTEN YOUR PASSWORD?' link.
- b. Enter your permanent roll number (your NITT webmail ID will be filled automatically).
- c. Press SUBMIT button (a password will be sent to your NITT web mail).
- d. Login with that password.
- e. Enter
	- (i) Old password = the password that has come to your NITT web mail ID (by removing \* symbols if any present in the text box).
	- (ii) New password= the password that you want to set.
	- (iii) Confirm the password.
- f. Login again with the new password that you have set.